## **Slate – Applicant's Student Status Portal**

This next section is for informational purposes only to understand the applicant's Student Status Portal.

Applicants will log in to the online application system at [https://applygrad.case.edu/apply/ T](https://applygrad.case.edu/apply/)his will take them to their Student Status Portal (shown below)*.*

The applicant can see if there is a Status Update on the account and they can click View Update*.*

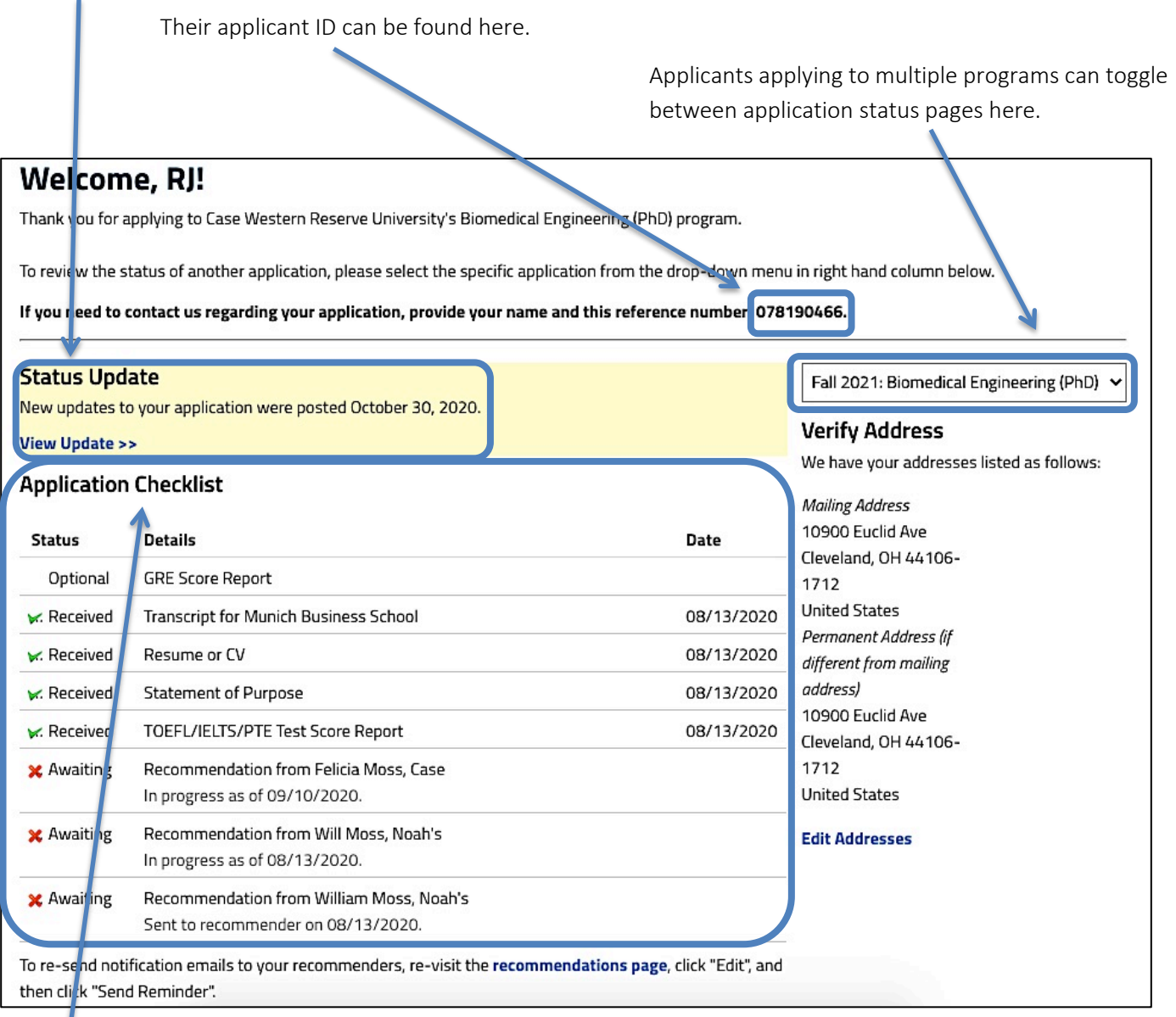

The Checklist notes which unofficial documents and recommendations have been received. If they gain admission, a Post Admission Checklist will appear; this will note when official transcripts and test scores are received by Graduate Studies.

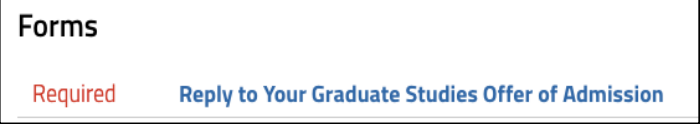

If the applicant views their decision letter and then comes back later to Accept or Decline, they will see a Forms section to "Reply to Your Graduate Studies Offer of Admission*.*"

Applicants can upload additional materials to the application after submission including an English proficiency score report, updated resume, or WES evaluation.

## **Upload Materials**

Please allow up to 30 minutes for uploaded materials to be reflected on your checklist. We have received the following documents from you:

- · 10/15/2020 03:48 PM Transcript (Official): Munich Business School
- · 08/13/2020 04:42 PM Resume/CV
- 08/13/2020 04:16 PM Transcript (Copy): Munich Business School

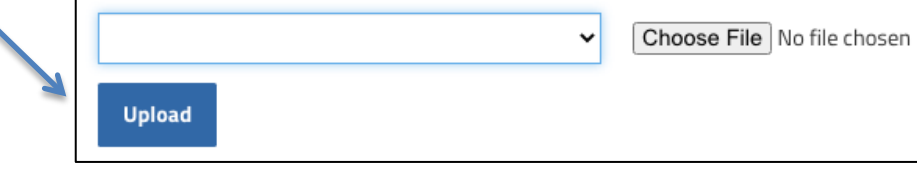

## **Decision Letter Notification**

Once Graduate Studies enters an official decision into Slate, an email will be sent to the applicant informing them to log back into the application system to view their official decision letter*. The letter will not be sent within the email – they* 

*must log back in to view it.*

The applicant will log back into the application system to their Student Status Portal*.* They will see a Status Update on the account and they can click View Update*.*

Their official offer letter will display on the screen as a webpage*.* The applicant can download the decision letter as a PDF by clicking Download PDF in the upper right corner. They student should click on "Accept or Decline our offer of admission" to record their decision.

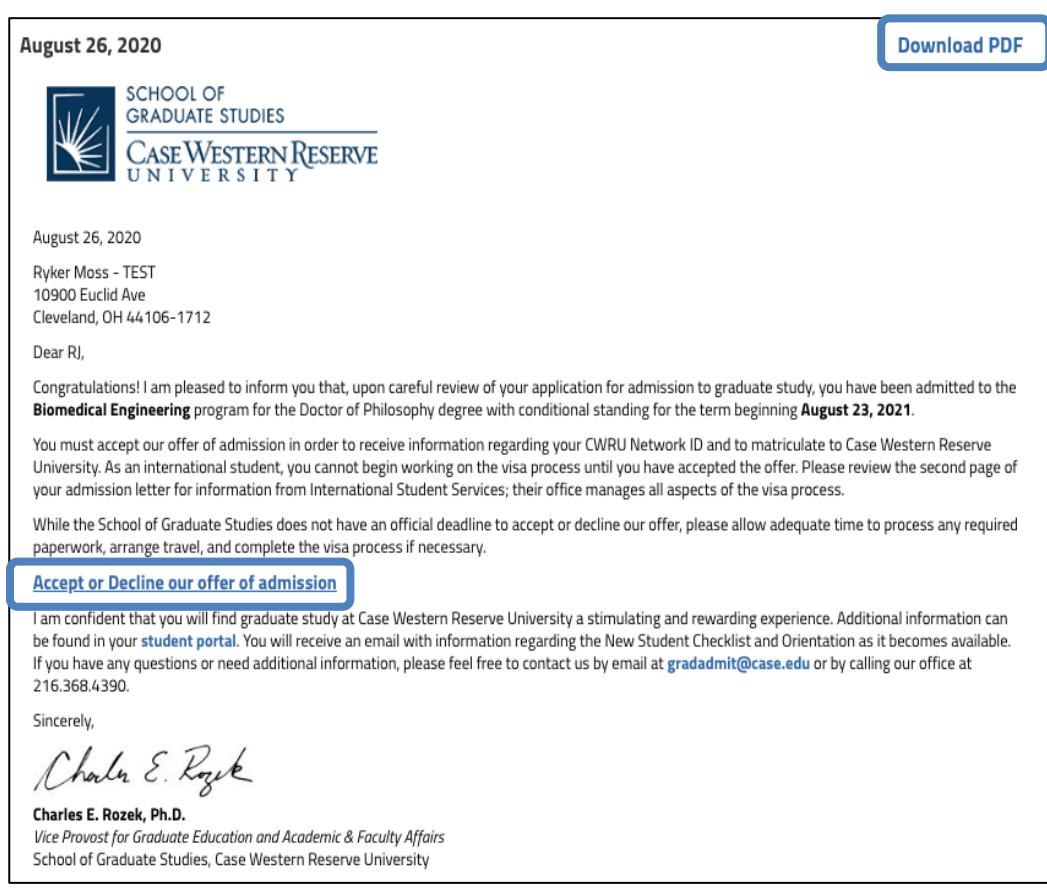

**If you need assistance, contact the School of Graduate Studies. Phone: 216.368.4390 • Email: gradadmit@case.edu**